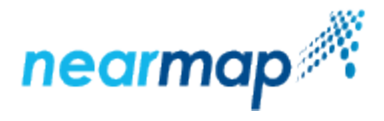

# **View Account Data Usage**

Administrators can check the usage of Nearmap data through the account portal.

If an account has more than one subscription, the usage is shown per subscription - click the tab of the subscription you want to view.

ന In addition to this guide, you can view our [Service Portal tutorial video on the Usage Dashboard](https://docs.nearmap.com/display/ND/Account+Management+Videos#AccountManagementVideos-TheUsageDashboard).

This guide includes the following sections:

- [Checking Nearmap Data Usage](#page-0-0)
	- [Monthly Subscription](#page-0-1)
	- **[Annual Subscription](#page-1-0)**
	- [3D Export Usage](#page-2-0)
	- [Usage per User](#page-2-1)

## <span id="page-0-0"></span>Checking Nearmap Data Usage

To check Nearmap data usage:

- 1. As a Nearmap administrator, log in to Nearmap at [http://admin.nearmap.com/welcome.](http://admin.nearmap.com/welcome)
- 2. Click the **Usage** tab.
- 3. If you have a [3D Export](#page-2-0) subscription, use the drop-down menu to select either **2D Data** or **3D Export**.

#### <span id="page-0-1"></span>Monthly Subscription

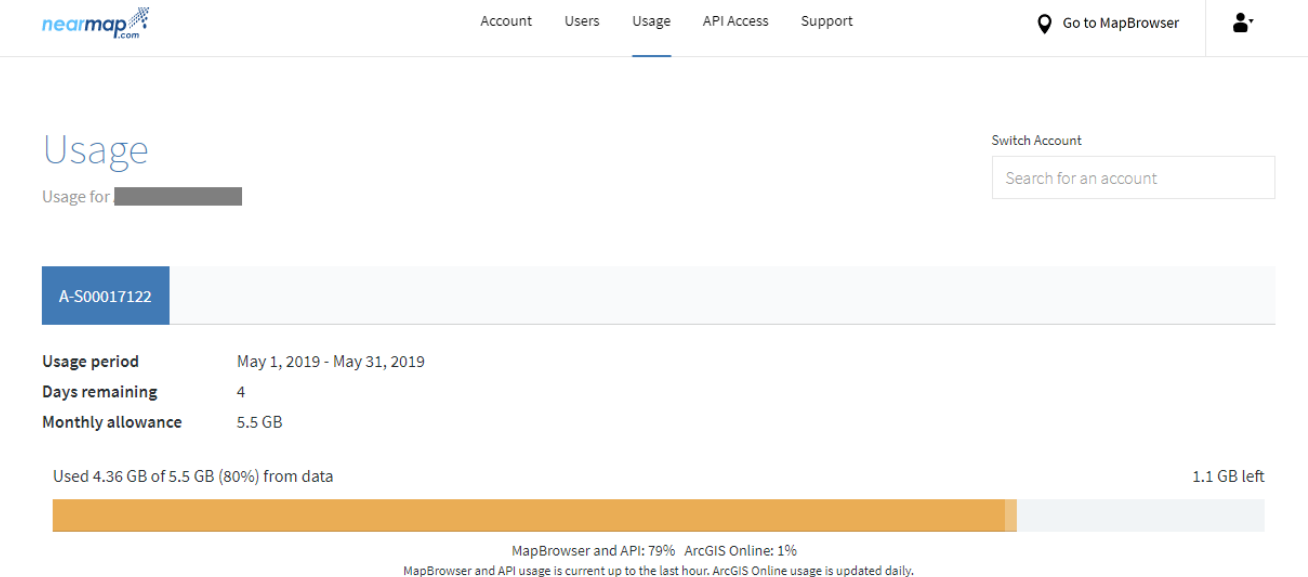

The Usage per month chart shows historical usage on your account for the past 12 months. Hover over any month's bar in the chart to see the amount of usage measured for that month.

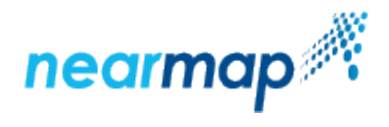

#### Usage per month

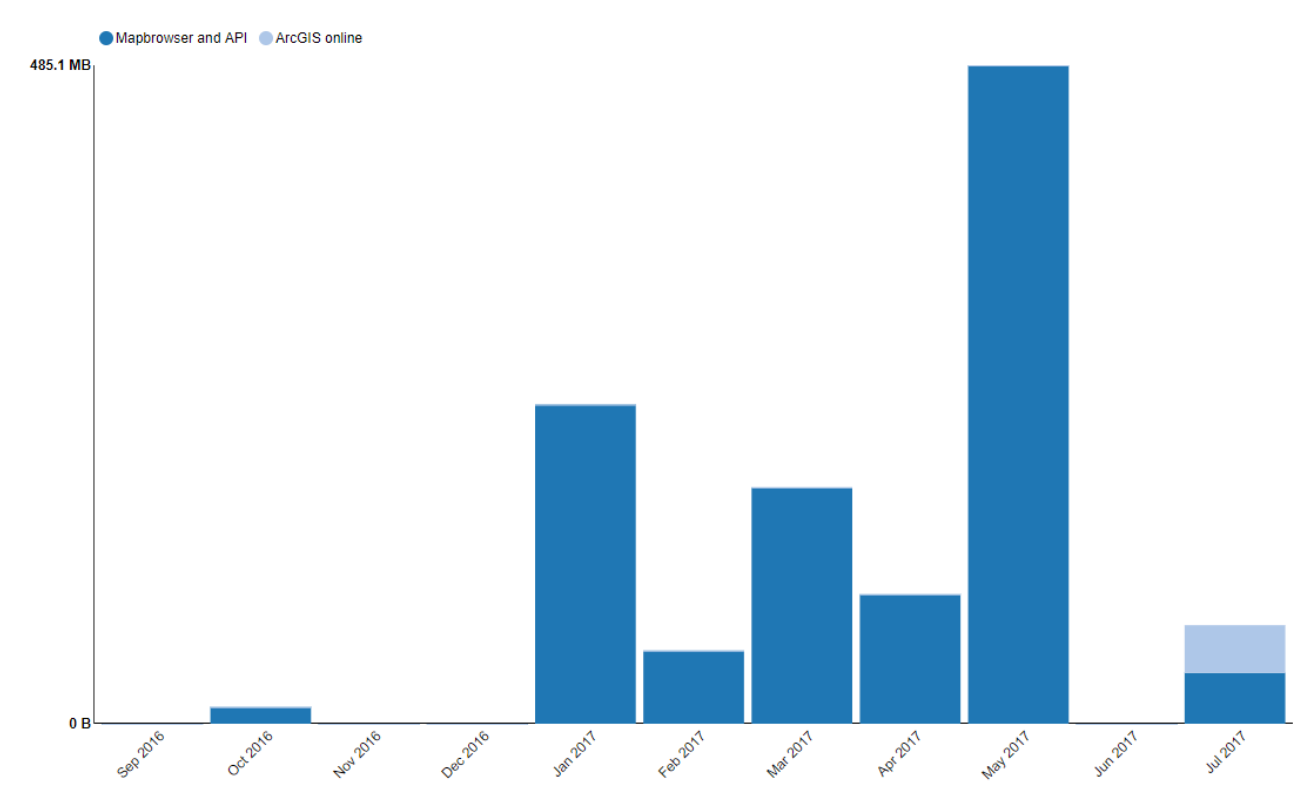

Red indicates usage has exceeded allowance.

## <span id="page-1-0"></span>Annual Subscription

This tab shows you a summary of your account, including your usage period, your annual data allowance, how many months you have remaining, and the amount of data consumed on your account so far since the beginning of the annual subscription.

The **Usage history** chart shows your usage during the last 12 months. If you have a linked account with ArcGIS Online, both types of usage will be shown.

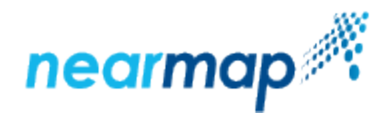

#### Usage history ● Mapbrowser and API ● ArcGIS Online ● Allowance 10.0 GB 9.0 GB 8.0 GB  $7.0$  GB 6.0 GB 5.0 GB 4.0 GB 3.0 GB  $2.0$  GB 27 Apr 2019  $1.0<sub>GB</sub>$ Mapbrowser and AP 419.7 MB ArcGIS Online 245.3 MB  $0<sub>B</sub>$ zoocząne 16 Dec 2018 23 Aug 2018 **16 May 2018** Allowance 10.0 GB 26 Jun 2018 12 Feb **11 A.D. TOMay**

### <span id="page-2-0"></span>3D Export Usage

The 3D Export allowance is in  $km<sup>2</sup>$  or mi<sup>2</sup> rather than GB.

This tab shows you a summary of your account, including your usage period, your annual 3D export allowance, how many months you have remaining, and the number of  $km<sup>2</sup>$  or mi<sup>2</sup> consumed on your account so far since the beginning of the annual subscription:

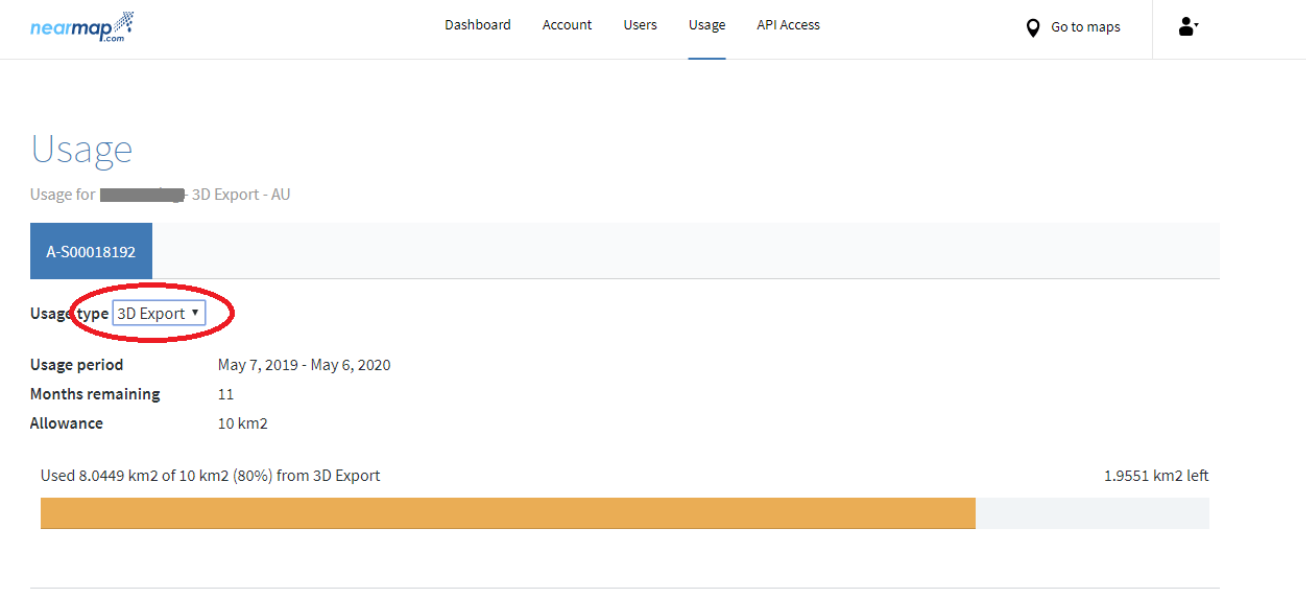

#### <span id="page-2-1"></span>Usage per User

Below the chart, the **Usage per user** table shows you a breakdown of the data consumption per user for the current month. There is a radio button to be able to select the previous month. If this is an annual subscription, there is also a radio button to be able to select the current term, which includes the data consumption from the beginning of the subscription until now.

The **Download CSV** button will take the data for the selected month and put it in a .csv file, showing data in MegaBytes (MB).

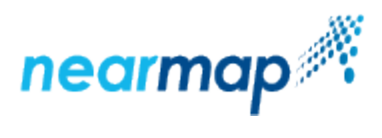

Browser support for CSV download:

- Internet Explorer 10+
- Google Chrome
- Mozilla Firefox

On Safari, users will get a new tab with the data rather than a download.

This per user data does not contain any ArcGIS Online usage.